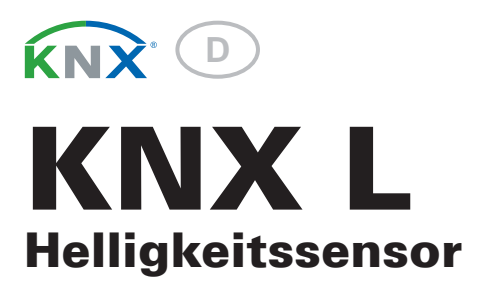

Artikelnummer 70119

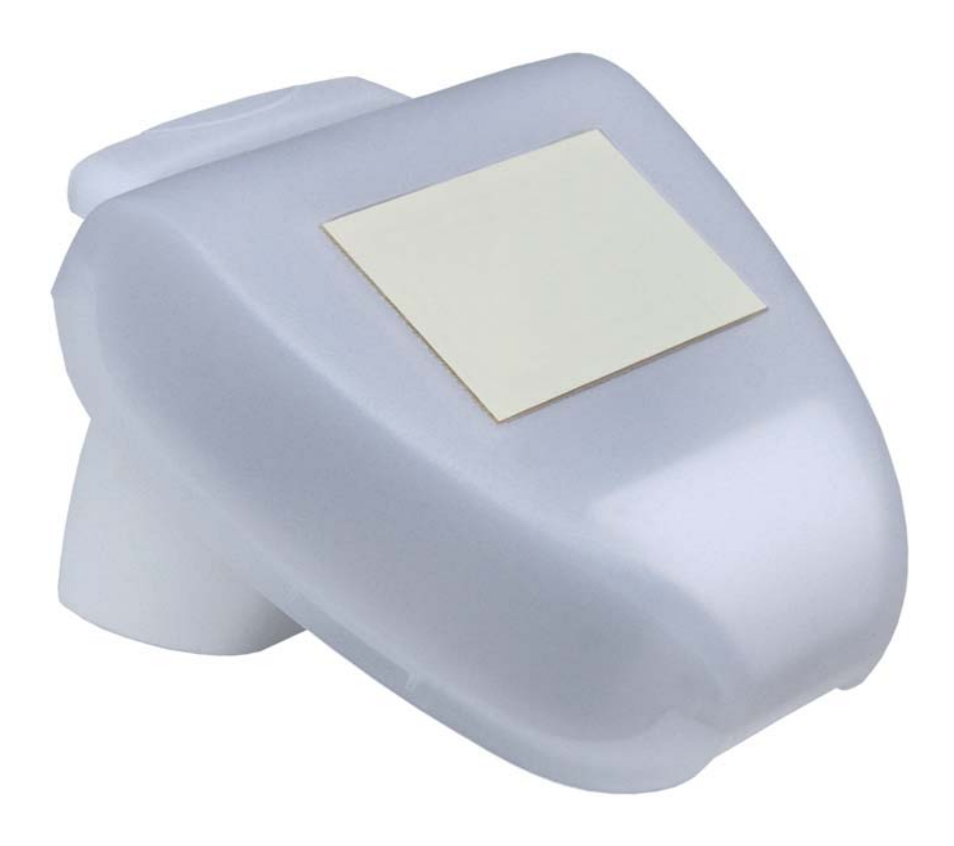

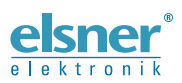

Installation und Einstellung

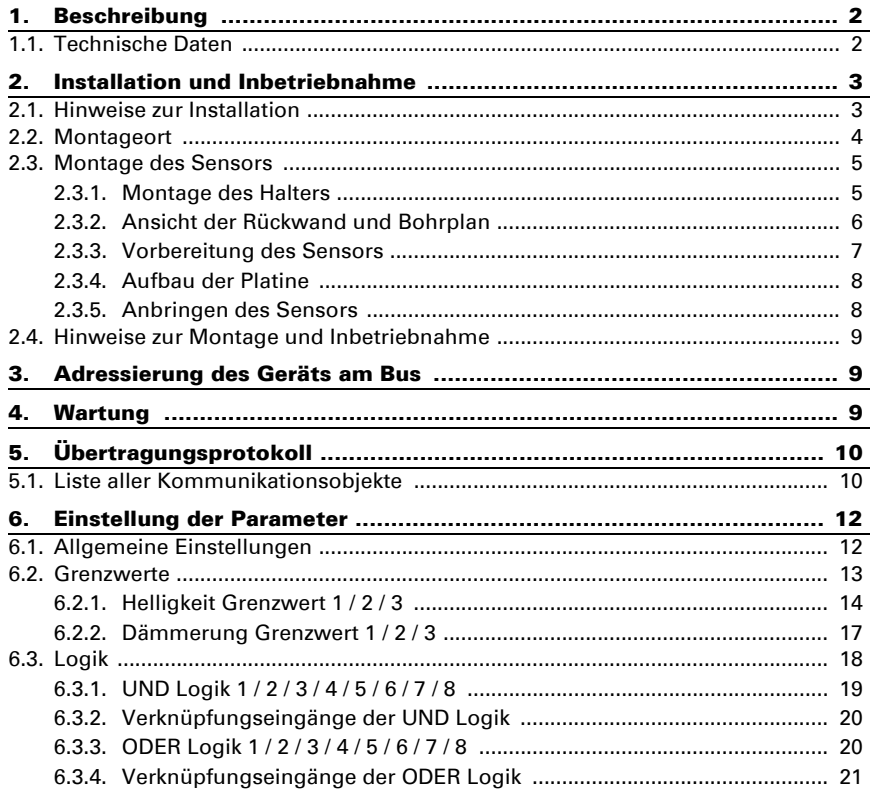

### <span id="page-2-0"></span>1. Beschreibung

Der Helligkeitssensor KNX L erfasst die Beleuchtungsstärke und übergibt den Wert an das KNX-System. Zur Verfügung stehen sechs Schaltausgänge mit einstellbaren Grenzwerten sowie zusätzliche UND- und ODER-Logik-Verknüpfungen. Sensorik, Auswerteelektronik und Bus-Koppler sind in einem kompakten Gehäuse untergebracht.

### *Funktionen:*

- Helligkeitsmessung: Die aktuelle Lichtstärke wird durch einen Sensor gemessen
- 3 Schaltausgänge für Dämmerung (bis 1000 Lux), 3 für Tageslicht (1-99 kLux) jeweils mit einstellbaren Grenzwerten (Grenzwerte werden wahlweise per Parameter oder über Kommunikationsobjekte gesetzt)
- 8 UND- und 8 ODER-Logik-Gatter mit je 4 Eingängen. Als Eingänge für die Logik-Gatter können sämtliche Schalt-Ereignisse sowie 8 Logikeingänge (in Form von Kommunikationsobjekten) genutzt werden. Der Ausgang jedes Gatters kann wahlweise als 1 Bit oder 2 x 8 Bit konfiguriert werden.

Die Konfiguration erfolgt mit der KNX-Software ETS. Produktdatei, Datenblatt und Handbuch stehen auf der Homepage von Elsner Elektronik unter www.elsner-elektronik.de im Menübereich "Service" zum Download bereit.

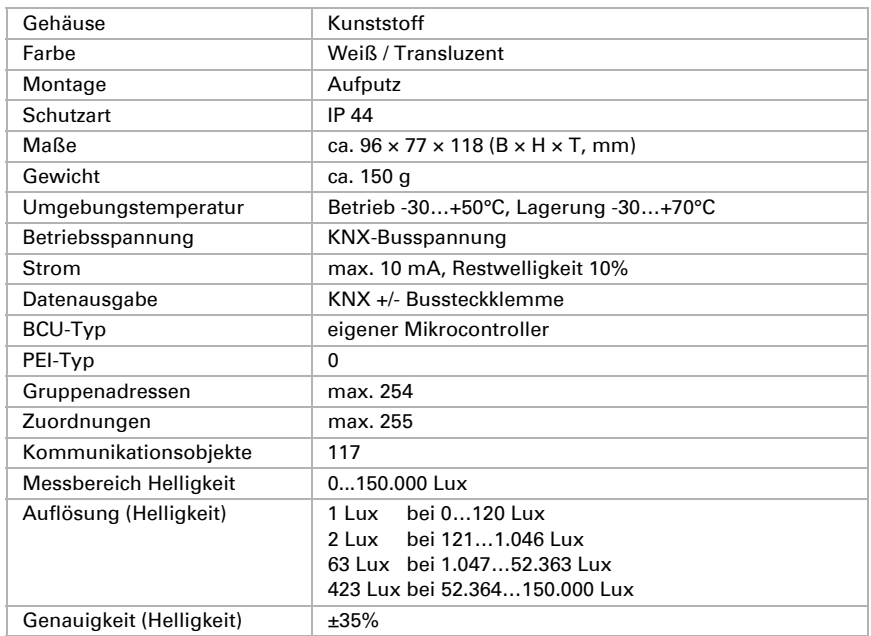

### <span id="page-2-1"></span>1.1. Technische Daten

Das Produkt ist konform mit den Bestimmungen der EG-Richtlinien:

- EMV-Richtlinie 2004/108/EG
- Niederspannungs-Richtlinie 2006/95/EG

Folgende Normen und/oder technische Spezifikationen wurden angewendet:

- EN 50491-5-1: 2010
- EN 50491-5-2: 2011

### <span id="page-3-0"></span>2. Installation und Inbetriebnahme

### <span id="page-3-1"></span>2.1. Hinweise zur Installation

Installation, Prüfung, Inbetriebnahme und Fehlerbehebung des Geräts dürfen nur von einer Elektrofachkraft (lt. VDE 0100) durchgeführt werden.

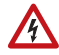

### VORSICHT!

#### Elektrische Spannung!

Im Innern des Geräts befinden sich ungeschützte spannungsführende Bauteile.

- Die VDE-Bestimmungen beachten.
- Alle zu montierenden Leitungen spannungslos schalten und Sicherheitsvorkehrungen gegen unbeabsichtigtes Einschalten treffen.
- Das Gerät bei Beschädigung nicht in Betrieb nehmen.
- Das Gerät bzw. die Anlage außer Betrieb nehmen und gegen unbeabsichtigten Betrieb sichern, wenn anzunehmen ist, dass ein gefahrloser Betrieb nicht mehr gewährleistet ist.

Das Gerät ist ausschließlich für den sachgemäßen Gebrauch bestimmt. Bei jeder unsachgemäßen Änderung oder Nichtbeachten der Bedienungsanleitung erlischt jeglicher Gewährleistungs- oder Garantieanspruch.

Nach dem Auspacken ist das Gerät unverzüglich auf eventuelle mechanische Beschädigungen zu untersuchen. Wenn ein Transportschaden vorliegt, ist unverzüglich der Lieferant davon in Kenntnis zu setzen.

Das Gerät darf nur als ortsfeste Installation betrieben werden, das heißt nur in montiertem Zustand und nach Abschluss aller Installations- und Inbetriebnahmearbeiten und nur im dafür vorgesehenen Umfeld.

Für Änderungen der Normen und Standards nach Erscheinen der Bedienungsanleitung ist Elsner Elektronik nicht haftbar.

### <span id="page-4-0"></span>2.2. Montageort

Wählen Sie eine Montageposition am Gebäude, wo Sonne ungehindert vom Sensor erfasst werden kann. Das Gerät darf nicht durch den Baukörper oder zum Beispiel Bäume abgeschattet werden.

Um das Gerät herum muss mindestens 60 cm Freiraum belassen werden. Zugleich verhindert der Abstand, dass Spritzwasser (abprallende Regentropfen) oder Schnee (Einschneien) die Messung beeinträchtigt. Auch Vogelbiss wird vorgebeugt.

Beachten Sie bitte auch, dass eine ausgefahrene Markise keinen Schatten auf das Gerät wirft und dieses nicht in den Windschatten legt.

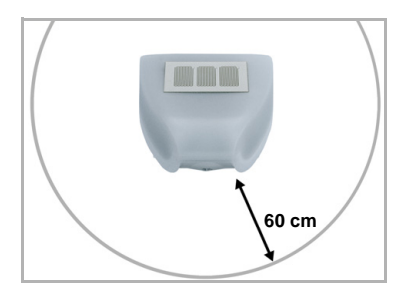

#### *Abb. 1*

*Der Sensor muss unterhalb, seitlich, und frontal mindestens 60 cm Abstand zu anderen Elementen (Baukörper, Konstruktionsteile usw.) haben.*

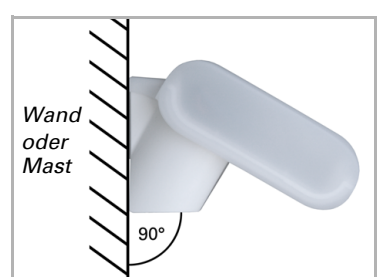

*Abb. 2 Der Sensor muss an einer senkrechten Wand (bzw. einem Mast) angebracht werden.*

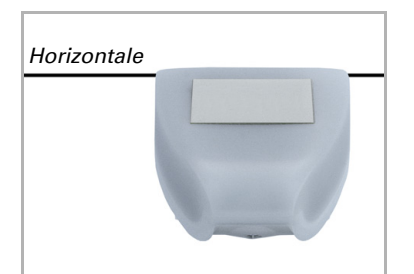

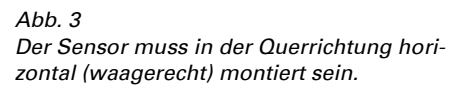

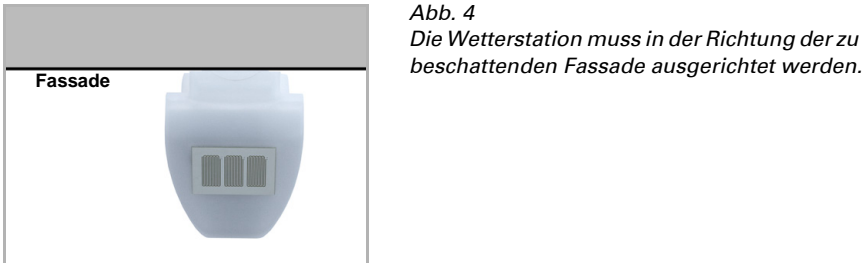

*Die Wetterstation muss in der Richtung der zu* 

### <span id="page-5-0"></span>2.3. Montage des Sensors

### <span id="page-5-1"></span>2.3.1. Montage des Halters

Der Sensor beinhaltet einen kombinierten Wand-/Masthalter, der bei Lieferung mit Klebestreifen an der Gehäuserückseite befestigt ist. Befestigen Sie den Halter senkrecht an Wand oder Mast.

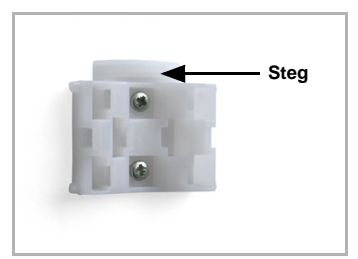

*Abb. 5 Bei Wandmontage: ebene Seite zur Wand, halb-***Steg** *mondförmiger Steg nach oben.*

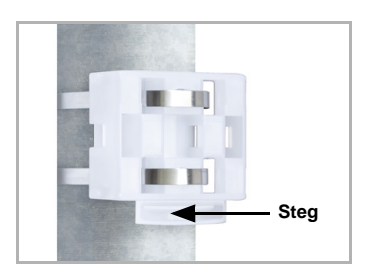

*Abb. 6 Bei Mastmontage: geschwungene Seite zum Mast, Steg nach unten.*

*Abb. 4*

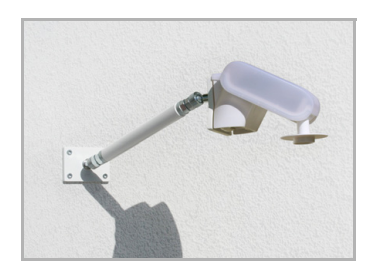

#### *Abb. 7*

*Abb. 8*

*Als ergänzendes, optionales Zubehör sind verschiedene Ausleger für die flexible Wand-, Mastoder Balkenmontage des Sensors bei Elsner Elektronik erhältlich.*

*Beispiel für den Einsatz eines Auslegers: Der Sensor lässt sich durch die Kugelgelenke in die optimale Position drehen.*

*Beispiel für den Einsatz eines Auslegers: Durch den Gelenk-Ausleger ragt der Sensor un-*

*ter dem Dachvorsprung hervor.*

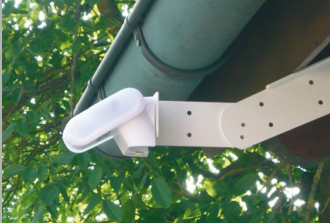

*Abb. 9 Beispiel für den Einsatz eines Auslegers: Montage an einem Mast mit Schneckengewinde-Schellen*

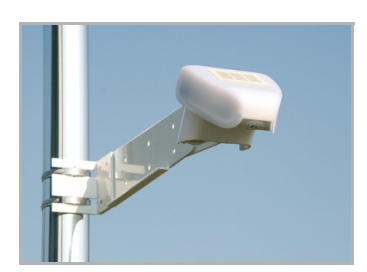

2.3.2. Ansicht der Rückwand und Bohrplan

<span id="page-6-0"></span>*Abb. 10 a+b Bohrplan.*

*Bemaßung Gehäuserückseite mit Halter, Maße in mm. Technisch bedingte Abweichungen möglich.*

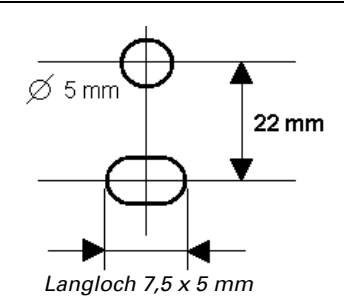

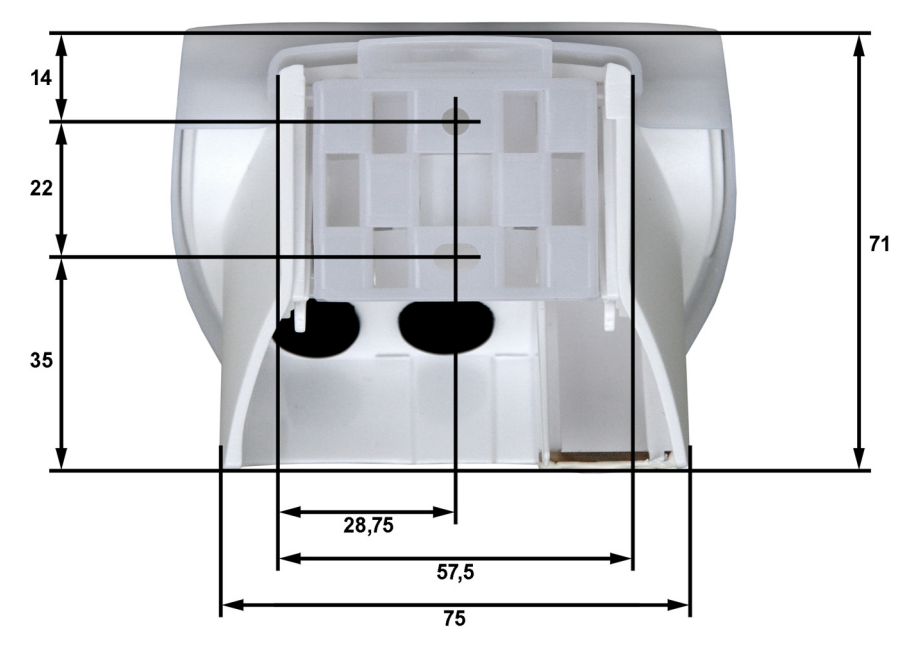

### <span id="page-7-0"></span>2.3.3. Vorbereitung des Sensors

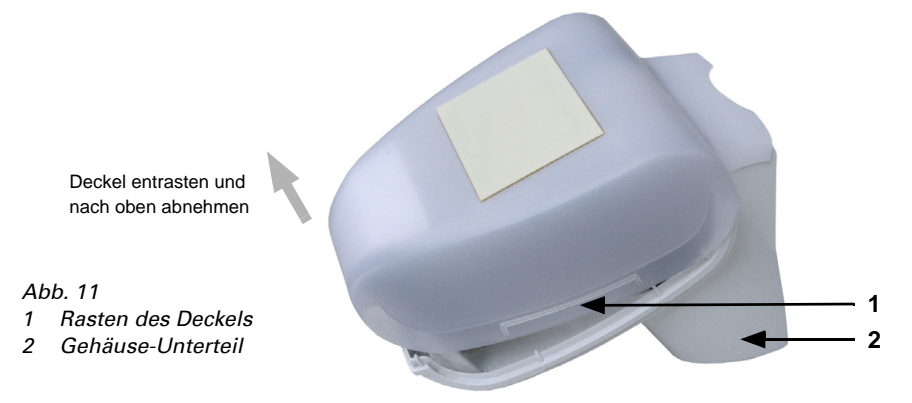

Der Deckel des Sensors ist am unteren Rand rechts und links eingerastet (siehe Abb.). Nehmen Sie den Deckel ab.

Führen Sie das Kabel für den Busanschluss durch die Gummidichtung an der Unterseite des Sensors und schließen Sie Bus +/- an die dafür vorgesehenen Klemmen an.

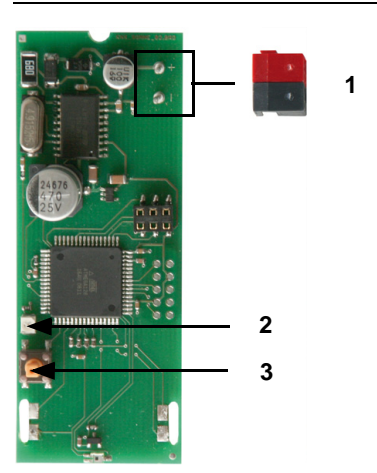

### <span id="page-8-0"></span>2.3.4. Aufbau der Platine

### *Abb. 12*

- *1 Steckplatz KNX-Klemme +/-*
- *2 Programmier-LED*
- *3 Programmier-Taster zum Einlernen des Geräts*

### <span id="page-8-1"></span>2.3.5. Anbringen des Sensors

Schließen Sie das Gehäuse, indem Sie den Deckel über das Unterteil stülpen. Der Deckel muss rechts und links mit einem deutlichen "Klick" einrasten.

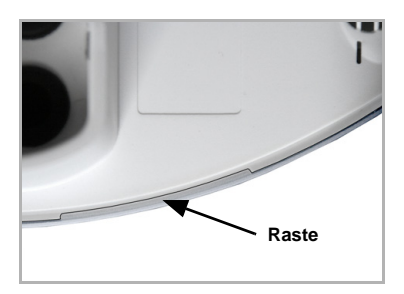

#### *Abb. 13*

*Prüfen Sie ob Deckel und Unterteil richtig verrastet sind! Die Abbildung zeigt das geschlossene Gehäuse von unten.*

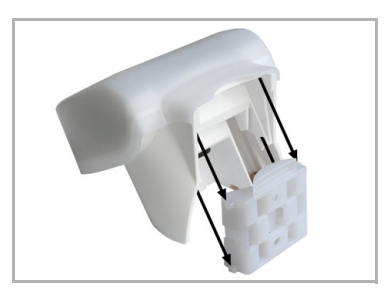

#### *Abb. 14*

*Schieben Sie das Gehäuse von oben in den montierten Halter. Die Zapfen des Halters müssen dabei in den Schienen des Gehäuses einrasten.*

Zum Abnehmen lässt sich der Sensor nach oben gegen den Widerstand der Rasten wieder aus dem Halter herausziehen.

### <span id="page-9-0"></span>2.4. Hinweise zur Montage und Inbetriebnahme

Öffnen Sie das Gerät nicht, wenn Wasser (Regen) eindringen kann: Schon wenige Tropfen könnten die Elektronik beschädigen.

Nach dem Anlegen der Busspannung befindet sich das Gerät einige Sekunden lang in der Initialisierungsphase. In dieser Zeit kann keine Information über den Bus empfangen werden.

### <span id="page-9-1"></span>3. Adressierung des Geräts am Bus

Das Gerät wird mit der Bus-Adresse 15.15.250 ausgeliefert. Eine andere Adresse kann in der ETS durch Überschreiben der Adresse 15.15.250 programmiert werden oder über den Programmier-Taster auf der Platine im Gehäuseinnern eingelernt werden.

### <span id="page-9-2"></span>4. Wartung

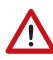

### WARNUNG!

Verletzungsgefahr durch automatisch bewegte Komponenten! Durch die Automatiksteuerung können Anlagenteile anlaufen und Personen in Gefahr bringen.

• Gerät zur Wartung und Reinigung immer vom Strom trennen.

Das Gerät sollte regelmäßig zweimal pro Jahr auf Verschmutzung geprüft und bei Bedarf gereinigt werden. Bei starker Verschmutzung kann die Funktion des Sensors eingeschränkt werden.

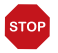

### ACHTUNG

Das Gerät kann beschädigt werden, wenn Wasser in das Gehäuse eindringt.

• Nicht mit Hochdruckreinigern oder Dampfstrahlern reinigen.

## <span id="page-10-0"></span>5. Übertragungsprotokoll

### *Einheiten:*

*Helligkeit in Lux*

### <span id="page-10-1"></span>5.1. Liste aller Kommunikationsobjekte

#### *EIS-Typen:*

- *1 Schalten 1/0*
- *5 Gleitkomma-Wert*
- *6 8 Bit Wert*

### *Abkürzungen Flags:*

- *K Kommunikation*
- *L Lesen*
- *S Schreiben*
- *Ü Übertragen*

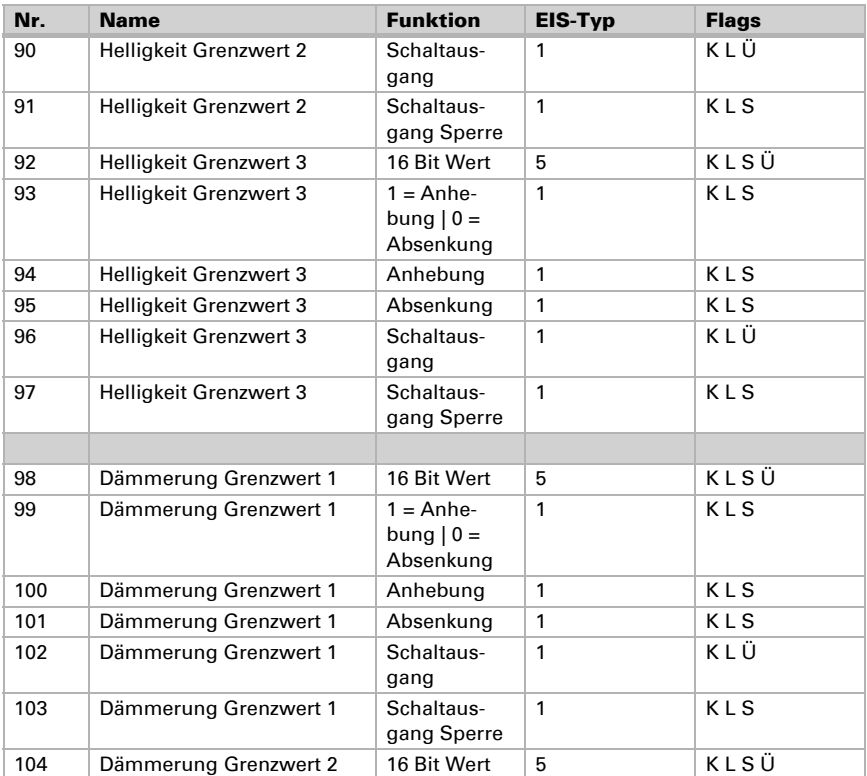

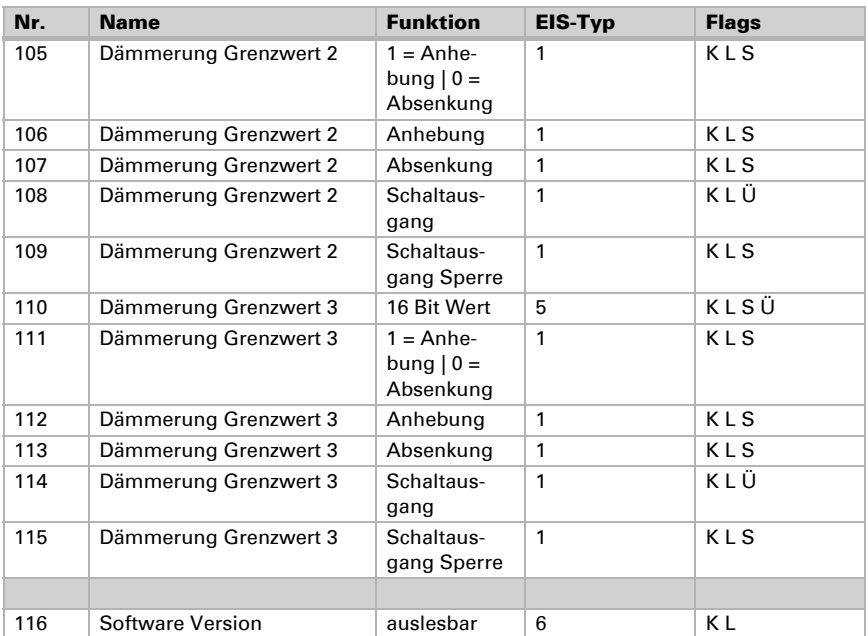

### <span id="page-12-0"></span>6. Einstellung der Parameter

### <span id="page-12-1"></span>6.1. Allgemeine Einstellungen

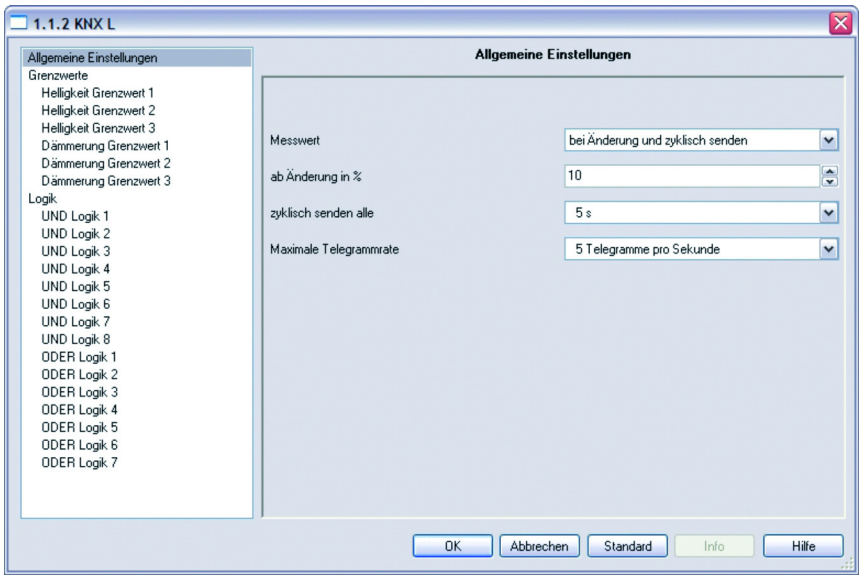

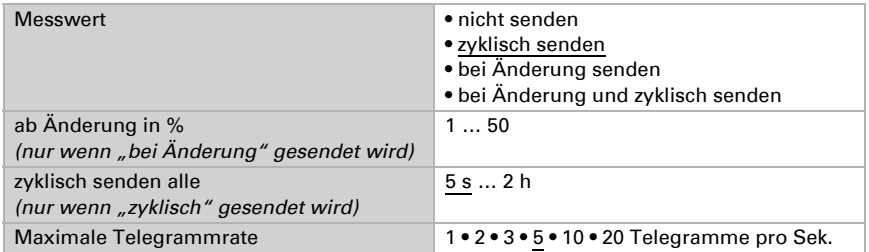

### <span id="page-13-0"></span>6.2. Grenzwerte

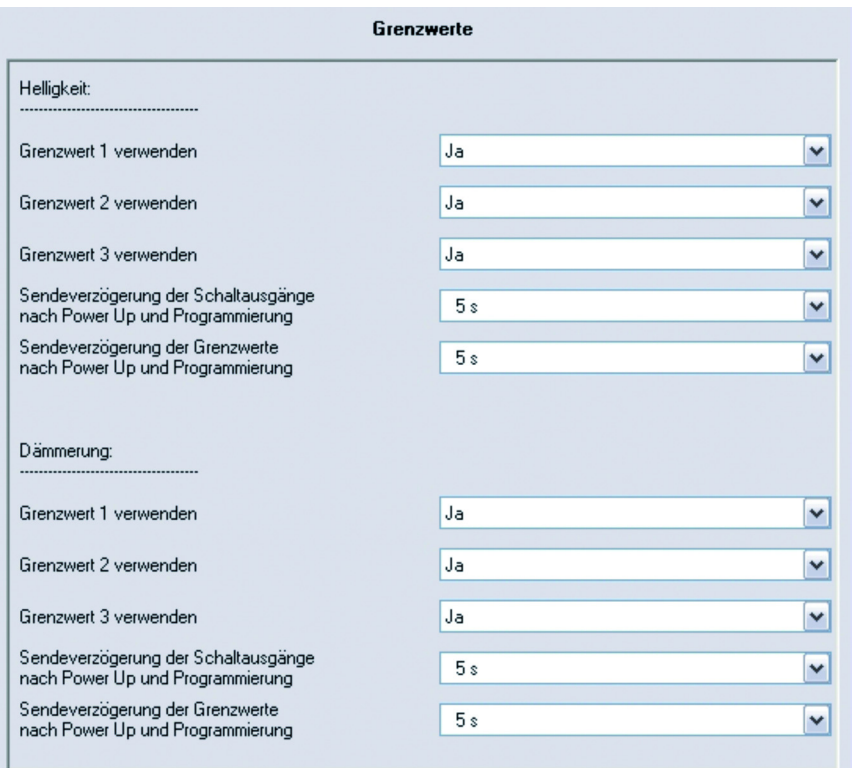

### *Helligkeit*

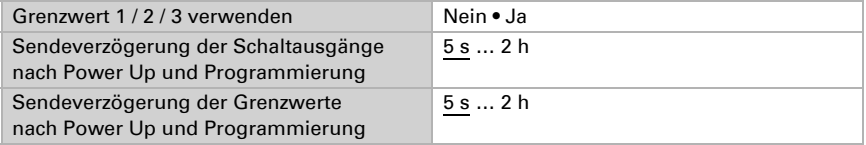

### *Dämmerung*

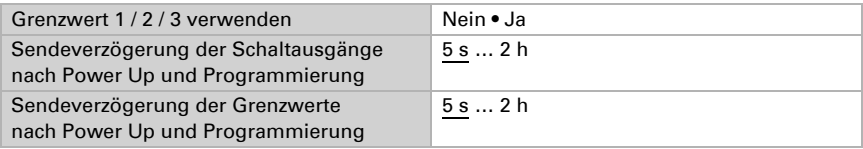

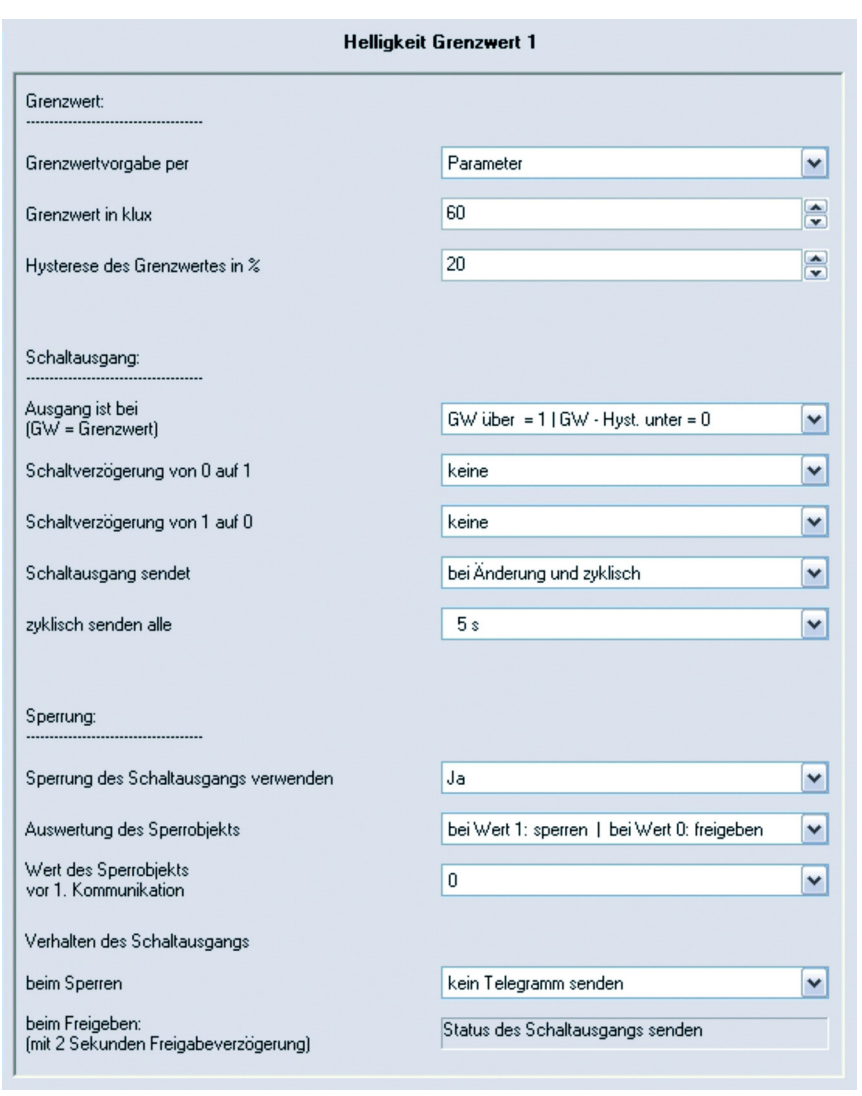

### <span id="page-14-0"></span>6.2.1. Helligkeit Grenzwert 1 / 2 / 3

#### *Grenzwert*

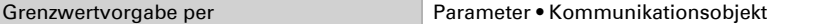

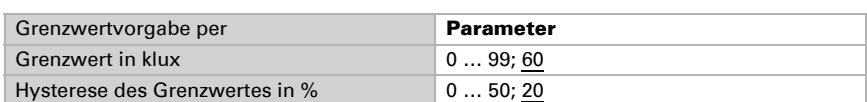

#### *Wenn "Grenzwertvorgabe per Parameter" gewählt wurde:*

#### *Wenn "Grenzwertvorgabe per Kommunikationsobjekt" gewählt wurde:*

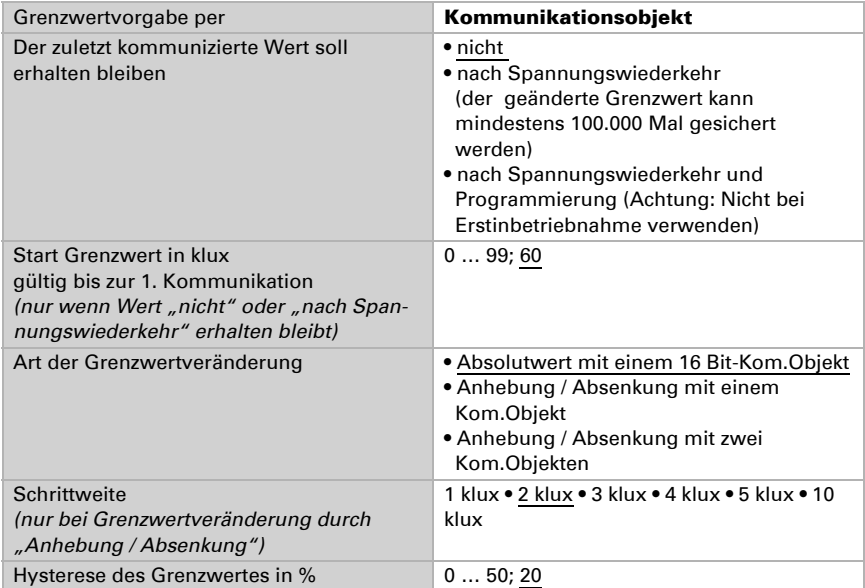

### *Schaltausgang*

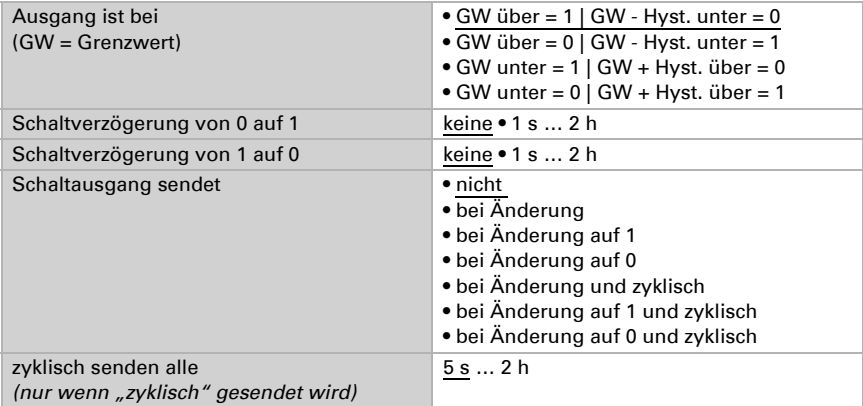

#### *Sperrung*

Der Abschnitt "Sperrung" erscheint nur wenn "Schaltausgang sendet bei Änderung" gewählt wurde.

Sperrung des Schaltausgangs verwenden Ja • Nein

Wenn die Sperrung des Schaltausgangs verwendet wird:

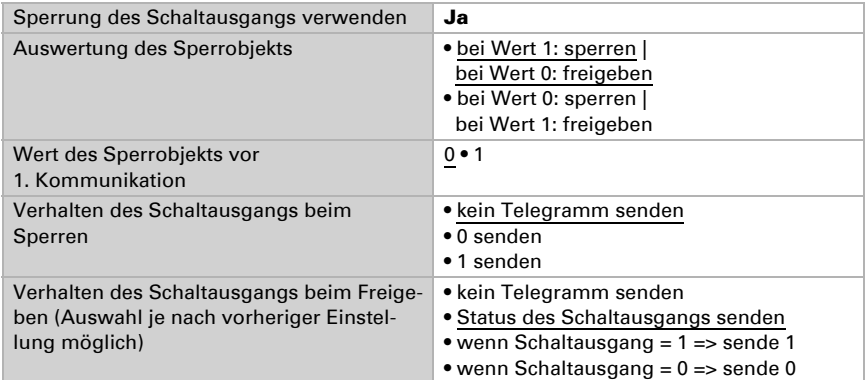

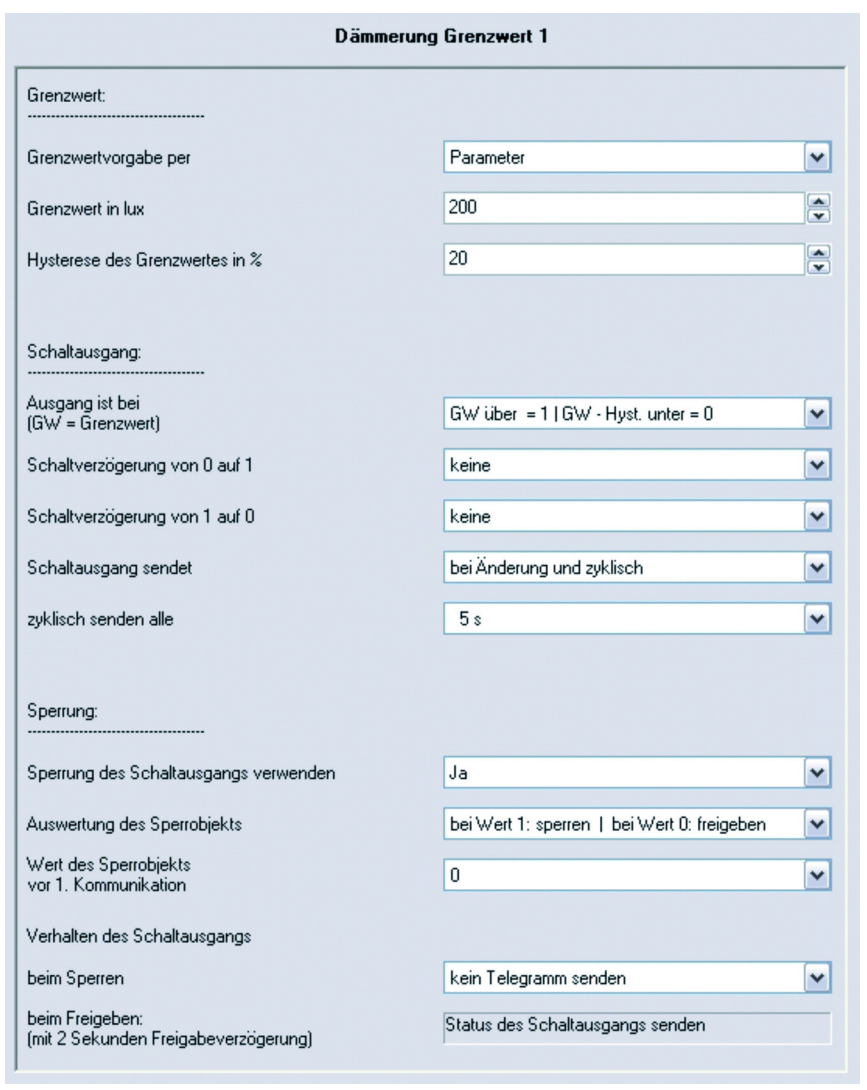

### <span id="page-17-0"></span>6.2.2. Dämmerung Grenzwert 1 / 2 / 3

#### *Grenzwert*

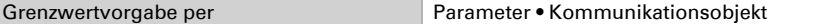

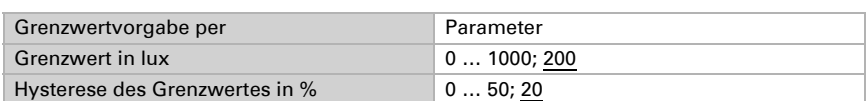

#### *Wenn "Grenzwertvorgabe per Parameter" gewählt wurde:*

#### *Wenn "Grenzwertvorgabe per Kommunikationsobjekt" gewählt wurde:*

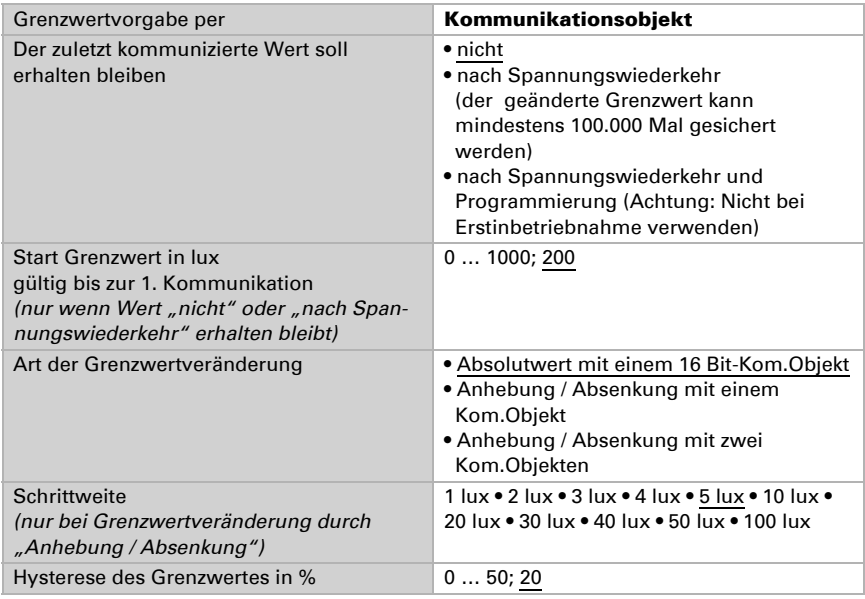

#### *Schaltausgang*

Siehe "Helligkeit Grenzwert 1 / 2 / 3" Schaltausgang.

#### *Sperrung*

Der Abschnitt "Sperrung" erscheint nur wenn "Schaltausgang sendet bei Änderung" gewählt wurde.

Siehe "Helligkeit Grenzwert 1 / 2 / 3" Sperrung.

### <span id="page-18-0"></span>6.3. Logik

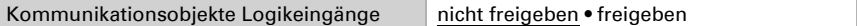

### *UND Logik*

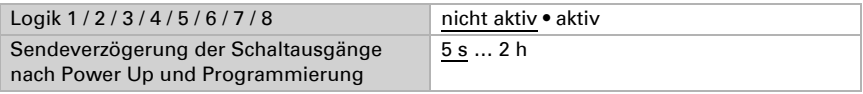

### *ODER Logik*

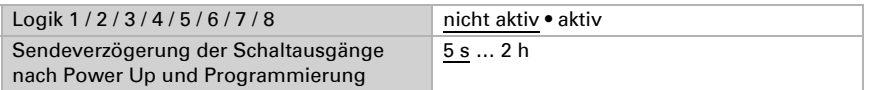

### <span id="page-19-0"></span>6.3.1. UND Logik 1 / 2 / 3 / 4 / 5 / 6 / 7 / 8

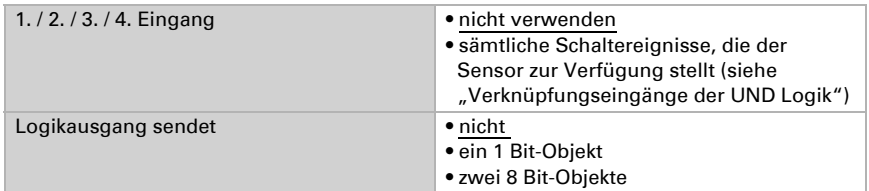

### Logikausgang sendet "ein 1 Bit-Objekt":

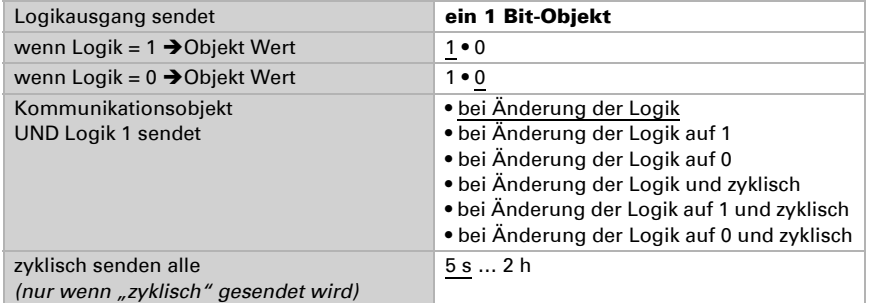

### Logikausgang sendet "zwei 8 Bit-Objekte":

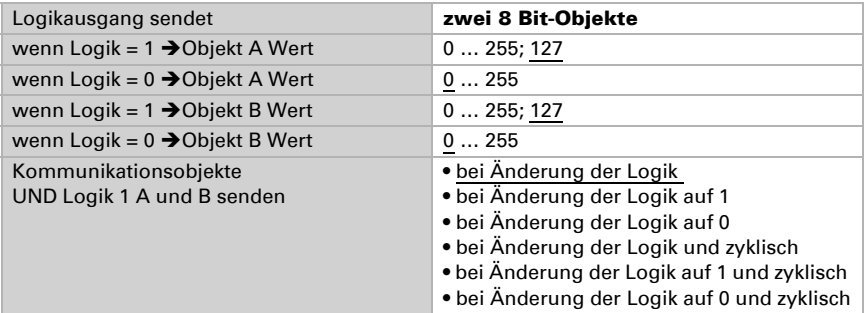

zyklisch senden alle *(nur wenn "zyklisch" gesendet wird)* 5 s … 2 h

### <span id="page-20-0"></span>6.3.2. Verknüpfungseingänge der UND Logik

nicht verwenden Dämmerung Grenzwert 1 Dämmerung Grenzwert 1 invertiert Dämmerung Grenzwert 2 Dämmerung Grenzwert 2 invertiert Dämmerung Grenzwert 3 Dämmerung Grenzwert 3 invertiert Helligkeit Grenzwert 1 Helligkeit Grenzwert 1 invertiert Helligkeit Grenzwert 2 Helligkeit Grenzwert 2 invertiert Helligkeit Grenzwert 3 Helligkeit Grenzwert 3 invertiert Kommunikationsobjekt Logikeingang 1 Kommunikationsobjekt Logikeingang 1 invertiert Kommunikationsobjekt Logikeingang 2 Kommunikationsobjekt Logikeingang 2 invertiert Kommunikationsobjekt Logikeingang 3 Kommunikationsobjekt Logikeingang 3 invertiert Kommunikationsobjekt Logikeingang 4 Kommunikationsobjekt Logikeingang 4 invertiert Kommunikationsobjekt Logikeingang 5 Kommunikationsobjekt Logikeingang 5 invertiert Kommunikationsobjekt Logikeingang 6 Kommunikationsobjekt Logikeingang 6 invertiert Kommunikationsobjekt Logikeingang 7 Kommunikationsobjekt Logikeingang 7 invertiert Kommunikationsobjekt Logikeingang 8 Kommunikationsobjekt Logikeingang 8 invertiert

### <span id="page-20-1"></span>6.3.3. ODER Logik 1 / 2 / 3 / 4 / 5 / 6 / 7 / 8

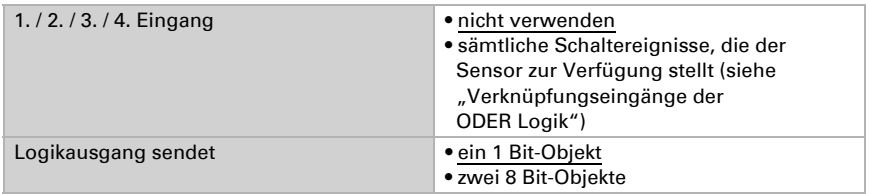

Alle Einstellungen der ODER Logik entsprechen der UND Logik.

### <span id="page-21-0"></span>6.3.4. Verknüpfungseingänge der ODER Logik

Die Verknüpfungseingänge der ODER Logik entsprechen denen der UND Logik. Zusätzlich stehen der ODER Logik die folgenden Eingänge zur Verfügung:

UND Logik Ausgang 1 UND Logik Ausgang 1 invertiert UND Logik Ausgang 2 UND Logik Ausgang 2 invertiert UND Logik Ausgang 3 UND Logik Ausgang 3 invertiert UND Logik Ausgang 4 UND Logik Ausgang 4 invertiert UND Logik Ausgang 5 UND Logik Ausgang 5 invertiert UND Logik Ausgang 6 UND Logik Ausgang 6 invertiert UND Logik Ausgang 7 UND Logik Ausgang 7 invertiert UND Logik Ausgang 8 UND Logik Ausgang 8 invertiert

# **elsner**

Elsner Elektronik GmbH Steuerungs- und Automatisierungstechnik Herdweg 7 D – 75391 Gechingen Tel. +49 (0) 70 56 / 93 97-0 info@elsner-elektronik.de Deutschland Fax +49 (0) 70 56 / 93 97-20 www.elsner-elektronik.de